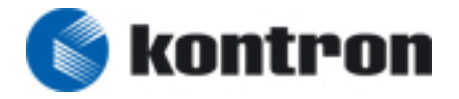

## KOM Technical Info

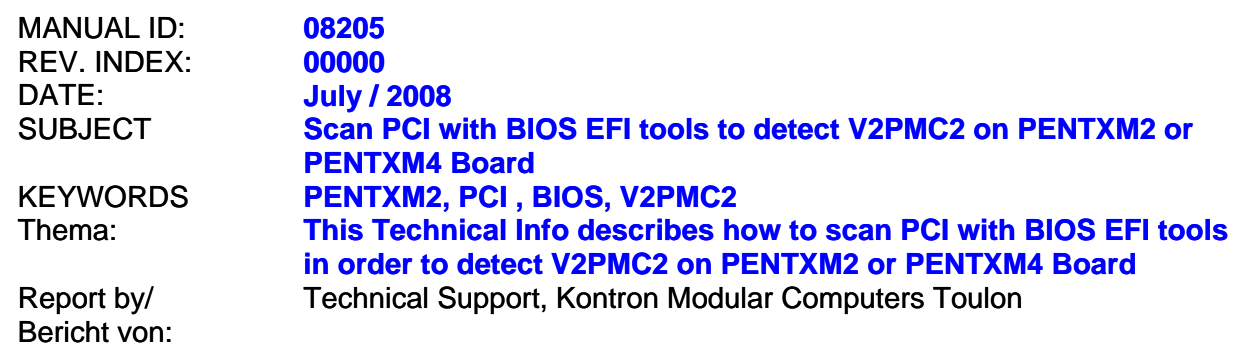

**To Scan PCI devices with the BIOS EFI tools, the customer needs following devices:** 

- 1 serial console configured in 115200 bps plugged on the front serial port COM1 of the PentXM2 board
- 1 USB key or USB miniDisk plugged on the front USB port of the PentXM2 board

Kontron Computers Support can provide the following file: shell\_full\_ia32.efi Please contact our support department to get this file. (support-kom-sa@kontron.com)

### **OPERATING MODE:**

1. Copy the flash utility tool and the binary file under USB device.

2. Plug the USB device into the front USB port of the PentXM2 board

3. Power-on the PentXM2 board, wait about 5 seconds the end of the POST (Power-On Selt Test) and enter into BIOS Setup by pressing "S" key

4. In Advanced Menu, USB Configuration, choose <EFI USB> and type Enter

```
InsydeH2O Setup Utility Rev. 3.0 Advanced ÃÃÃÃÃÃÃÃÃÃÃÃÃÃÃÃÃÃÃÃÃÃÃÃÃÃÃÃÃÃÃÃÃÃÃÃÃÃÃÃÃÃÃÃÃÃÃÃÃÃÃÃÃÃÃÃÃÃÃÃÃÃÃÃÃÃÃÃÃÃÃÃÃÿ ³ USB Configuration ³ EFI USB: Access USB ³ ³ ³ devices in Shell. ³ ³ USB Driver Select <EFI USB> ³ Legacy USB: USB devices ³ ³ ³ boot and access in DOS ³ ³ ³ ³ ³ ³ ³ ³ ³ ³ ³ ³ ³ ³ ³ ³ ³ ³ ³ ³ ³ ³ ³ ³ ³ ³ ³ ³ ³ ³ ³ ³ ³ ³ ³ ³ ³ ³ ³ <> Select Screen ³ ³ ³ Select Item ³ ³ ³ Enter Select SubMenu ³ ³ ³ Esc = Exit ³ ÃÃÃÃÃÃÃÃÃÃÃÃÃÃÃÃÃÃÃÃÃÃÃÃÃÃÃÃÃÃÃÃÃÃÃÃÃÃÃÃÃÃÃÃÃÃÃÃÃÃÃÃÃÃÃÃÃÃÃÃÃÃÃÃÃÃÃÃÃÃÃÃÃà
```
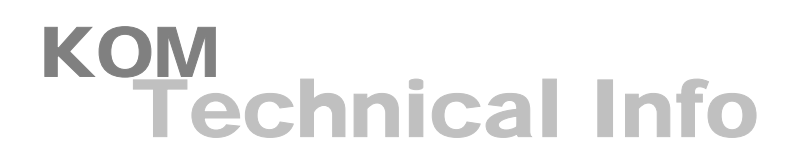

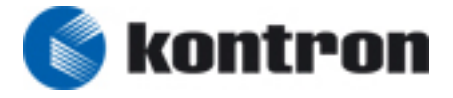

- 5. Type ESC after configuring USB to come back to the shell menus
- 6. Enter into Exit Menu and choose "Exit Saving Changes"
- 7. At next boot, enter Boot Manager by typing ESC key and choose Internal EFI.

ÃÃÃÃÃÃÃÃÃÃÃÃÃÃÃÃÃÃÃÃÃÃÃÃÃÃÃÃÃÃÃÃÃÃÃÃÃÃÃÃÃÃÃÃÃÃÃÃÃÃÃÃÃÃÃÃÃÃÃÃÃÃÃÃÃÃÃÃÃÃÃÃÃÃ ³ Boot Manager ³ ÃÃÃÃÃÃÃÃÃÃÃÃÃÃÃÃÃÃÃÃÃÃÃÃÃÃÃÃÃÃÃÃÃÃÃÃÃÃÃÃÃÃÃÃÃÃÃÃÃÃÃÃÃÃÃÃÃÃÃÃÃÃÃÃÃÃÃÃÃÃÃÃÃà

Boot Option Menu

On-board Flash Disk - 4.0 GB IBA GE Slot 0200 v1242 IBA GE Slot 0201 v1242 Internal EFI Shell

and to change option, ENTER to select an option

8. When the EFI shell is displayed, choose the USB key mapping file by typing: *fs0:*  EFI Shell version 1.10 [4096.1]<br>Current running mode 1.1.2<br>Device mapping table<br>fs0 :Removeable HardDisk - Alias hd16b0b blk0<br>Acpi(PNP0A03,0)/Pci(1D|1)/Usb(1, 0)/HD(Part1,SigC3072E18)<br>blk0 :Removeable HardDisk - Alias hd16

Shell>

9. Launch a new shell full with extended commands by typing: *shell\_full\_ia32.efi* fs0: $\&$  ls<br>Directory of: fs0: $\&$ 

11/17/06 08:39a 1,191,936 shell\_full\_ia32.efi<br>11/16/06 10:10a 20,480 start\_pbit.efi<br>02/29/08 05:58p 20,769,483 wireshark-setup-0.99.7.exe<br>03/03/08 10:33a <DIR> 16,384 Thales Netherland<br>3 File(s) 21,981,899 bytes<br>1 Dir(s)

fs0:\> shell\_full\_ia32.efi<br>EFI Shell\_full\_ia32.efi<br>EFI Shell version 1.10 [4096.1]<br>Current running mode 1.1.2<br>Device mapping table<br>fs0 :Removeable HardDisk - Alias hd16b0b blk0<br>Acpi(PNP0A03,0)/Pci(1D|1)/Usb(1, 0)/HD(Part1,

Press ESC in 3 seconds to skip startup.nsh, any other key to continue. Shell>

# KOM Technical Info

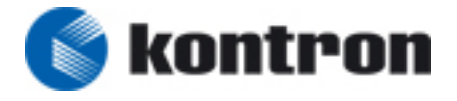

## 10. A new shell is executed, then execute the PCI Scan By typing : *Pci result:*

Shello pei de De Monte De Monte De Monte De Monte De Monte De Monte De Monte De Monte De Monte De Monte De Monte De Monte De Monte De Monte De Monte De Monte De Monte De Monte De Monte De Monte De Monte De Monte De Monte

### **The V2PMC2 Bridge PCI/PCIExpress is detected by the Pentxm2, the flowing print is present in the dump of âpciâ command :**

00 01 00 00 ==> Bridge Device - PCI/PCI bridge<br>Vendor 1033 Device 0125 Prog Interface 0<br>00 01 00 01 ==> Bridge Device - PCI/PCI bridge Vendor 1033 Device 0125 Prog Interface 0

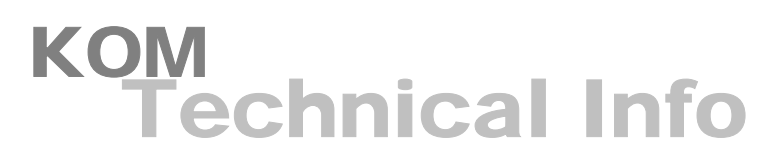

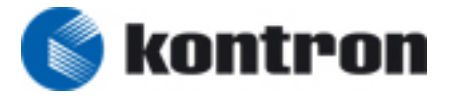

## **Copyright**

Copyright © 2008 Kontron Modular Computers S.A.S.. All rights reserved. This manual may not be copied, photocopied, reproduced, translated or converted to any electronic or machine-readable form in whole or in part without prior written approval of Kontron Modular Computers S.A.S.